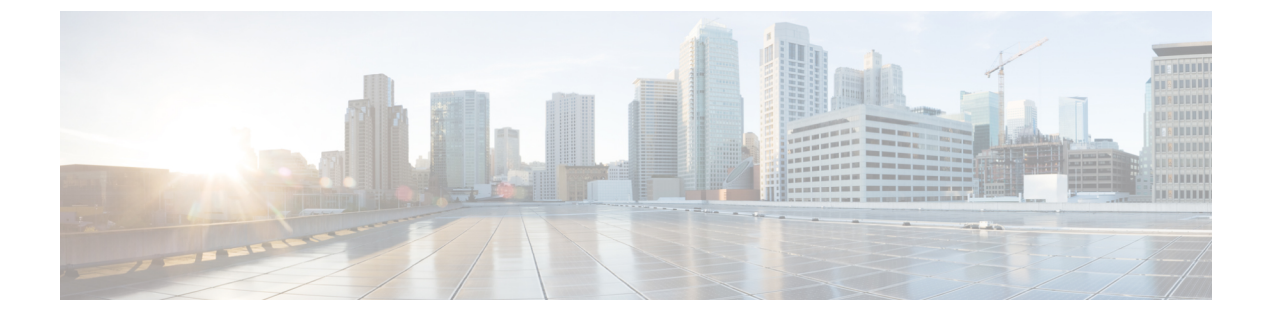

# 設定

- [呼出音の変更](#page-1-0), 2 ページ
- [設定ユーティリティを使用して内線番号に呼出音を割り当てる](#page-1-1), 2 ページ
- [電話機から特定の状況でコールを転送する](#page-1-2), 2 ページ
- [特定の回線で応答不可をオンにする](#page-2-0), 3 ページ
- [設定ユーティリティからすべての回線の](#page-3-0) DND をオンにする, 4 ページ
- [非通知着信を拒否する](#page-3-1), 4 ページ
- 発信者 ID [の表示のブロック](#page-4-0), 5 ページ
- [コールの保護](#page-4-1), 5 ページ
- [自動応答ページのセットアップ](#page-5-0), 6 ページ
- [ボイスメールのセットアップ](#page-5-1), 6 ページ
- [表示モードの変更](#page-6-0), 7 ページ
- [時間形式の変更](#page-6-1), 7 ページ
- [日付形式の変更](#page-6-2), 7 ページ
- スクリーン [セーバーの変更](#page-7-0), 8 ページ
- [設定ユーティリティを使用してスクリーン](#page-8-0) セーバーを設定する, 9 ページ
- [コントラストの調整](#page-9-0), 10 ページ
- [電話スクリーンのバックライトの調整](#page-10-0), 11 ページ
- [設定ユーティリティからバックライト](#page-10-1) タイマーを調整する, 11 ページ
- [言語の設定](#page-11-0), 12 ページ
- [パスワードの設定](#page-11-1), 12 ページ

### <span id="page-1-0"></span>呼出音の変更

手順

- ステップ1 <sub>[アプリケーション (Applications) 1ボタン <sup>☆</sup> を押します。</sub>
- ステップ **2** [ユーザ設定(User preferences)] > [オーディオ設定(Audio preferences)] > [内線(n) 呼出音 (Ext (n) - Ring tone) | を選択します (n = 内線番号)。
- ステップ **3** 呼出音のリストをスクロールし、[再生(Play)] を押してサンプルを聞きます。
- ステップ **4** [選択(Select)] ソフトキーを押してから [設定(Set)] ソフトキーを押し、選択内容を保存しま す。
- ステップ **5** [戻る(Back)] を押して終了します。

# <span id="page-1-1"></span>設定ユーティリティを使用して内線番号に呼出音を割り 当てる

手順

- ステップ1 [設定ユーティリティ (Configuration Utility) ] ページで、[ユーザ ログイン (User Login)] > [ボイ ス (Voice) ] > [内線 (n) (Ext(n)) ] の順に選択します。(n)は内線番号です。
- ステップ2 [コール機能設定 (Call Feature Settings) ] で、「デフォルトの呼出音(n) (Default Ring (n)) ] ド ロップダウン リスト ボックスを使用して次のいずれかを指定します。
	- 呼出音なし(No Ring)
	- 1 ~ 9:使用可能ないずれかの呼出音を選択します。
- <span id="page-1-2"></span>ステップ **3** [すべての変更内容を送信(Submit All Changes)] をクリックします。

## 電話機から特定の状況でコールを転送する

電話機が話中の場合などの特定の条件下でコールを転送するように電話機をセットアップできま す。

### はじめる前に

特定の状況でコールを転送するには、電話機でコール転送を有効にする必要があります。

### 手順

- ステップ1 [アプリケーション (Applications)] ボタン <sup>図</sup>を押します。
- ステップ **2** [ユーザ設定(User preferences)] > [コールの設定(Call Preferences)] を選択します。
- ステップ **3** [オン(On)] を選択してコール転送を有効にします。
- ステップ **4** 有効にする各コール転送サービスの電話番号を入力します。
	- [すべての番号を転送(Forward all number)]:すべての着信コールを特定の電話番号に転送 します。
	- •「話中転送の番号 (Forward busy number) ]:プライマリ回線がアクティブ状態の場合、すべ ての着信コールを特定の電話番号に転送します。
	- [無応答時転送の番号(Fwd no answer number)]:応答されない着信コールを転送します。
	- [無応答時転送の遅延(Fwd no answer delay)]:応答遅延時間を割り当てます。 管理者が電話機の機能キー同期(FKS)を無効にすると、コールの転送が必要になるまでの 値を秒数として入力できます。

管理者が電話機の機能キー同期(FKS)を有効にすると、コールの転送が必要になるまでの 値を呼出回数として入力できます。

<span id="page-2-0"></span>ステップ **5** [設定(Set)] を押します。

### 特定の回線で応答不可をオンにする

特定の作業に集中したいときに応答不可(DND)機能を設定すると、電話機をサイレント状態に して着信コール通知を抑止できます。すべての着信コール通知を抑止することも、特定の通話者 の通知を抑止することもできます。

**3**

- ステップ1 [アプリケーション (Applications)] ボタン <sup>図</sup>を押します。
- ステップ2 [ユーザ設定 (User preferences) ]>[コールの設定 (Call preferences) ]>[応答不可 (Do not disturb) ] を選択します。
- ステップ **3** リストから特定の回線を選択します。
- ステップ **4** DND をオンにする場合は [オン(On)] を押し、DND をオフにする場合は [オフ(Off)] を押し ます。

### 関連トピック

応答不可をオンにする

# <span id="page-3-0"></span>設定ユーティリティからすべての回線の **DND** をオンにす る

手順

- ステップ1 [設定ユーティリティ (Configuration Utility) ] ページで、[ユーザ ログイン (User Login)] > [ボイ ス (Voice) 1> [ユーザ (User) 1の順に選択します。
- ステップ2 [補足サービス (Supplementary Services) ] で、[DND 設定 (DND Settings) ] を [はい (Yes) ] に設 定します。 機能キー同期(FKS)が管理者によって有効にされていない場合は、すべての回線でDNDをオン にすることができます。
- <span id="page-3-1"></span>ステップ **3** [すべての変更内容を送信(Submit All Changes)] をクリックします。

### 非通知着信を拒否する

発信者情報がない着信コールをブロックすることができます。

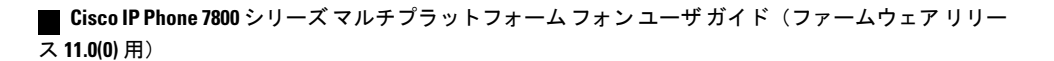

- ステップ1 <sub>[アプリケーション (Applications)]ボタン<sup>図</sup>を押します。</sub>
- ステップ **2** [ユーザ設定(User Preferences)] > [コールの設定(Call Preference)] > [非通知着信拒否(Block anonymous call) | を選択します。
- ステップ **3** 発信者情報がない着信を拒否する場合は [オン(On)] を選択し、着信を許可する場合は [オフ (Off)] を選択します。
- ステップ **4** [設定(Set)] を選択して、設定を保存します。

## <span id="page-4-0"></span>発信者 **ID** の表示のブロック

自分の発信者名と番号を発信先の相手からは非表示にすることができます。

#### 手順

- ステップ1 [アプリケーション (Applications) 1ボタン 図 を押します。
- ステップ2 「ユーザ設定 (User Preferences) 1>「コールの設定 (Call preference) 1>「発信者IDのブロック (Block caller ID) ] を選択します。
- ステップ **3** 発信者 ID の表示をブロックする場合は [はい(Yes)] を、発信者 ID の表示を許可する場合は [い いえ (No) 1を押します。
- <span id="page-4-1"></span>ステップ **4** [設定(Set)] を選択して変更内容を適用します。

## コールの保護

コールを暗号化して盗聴者から保護することができます。セキュア コール機能は、すべての発信 コールに対して、または特定のコールに対してセットアップできます。

セキュアコールが有効になっていると、ダイヤルされた電話番号の横にロックアイコンが表示さ れます。

**5**

- ステップ1 <sub>[</sub>アプリケーション(Applications)] ボタン <mark>国</mark> を押します。
- ステップ **2** [ユーザ設定(User Preferences)] > [コールの設定(Call preference)] > [セキュア コール(Secure call)] を選択します。
- ステップ **3** セキュア コール機能を有効にする場合は [オン(On)] を押し、セキュア コール機能を無効にす る場合は [オフ (Off) ] を押します。
- ステップ **4** [設定(Set)] を選択して変更内容を適用します。

## <span id="page-5-0"></span>自動応答ページのセットアップ

### 手順

- ステップ1 <sub>[アプリケーション (Applications)]ボタン<sup>図</sup>を押します。</sub>
- ステップ2 [ユーザ設定 (User preferences) ]>[コールの設定 (Call preference) ]>[自動応答ページ (Auto answer page)] を選択します。
- ステップ **3** 自動応答ページを有効にする場合は [オン(On)] を、自動応答ページを無効にする場合は [オフ (Off)] を押します。
- <span id="page-5-1"></span>ステップ **4** [設定(Set)] を押して、変更内容を保存します。

# ボイスメールのセットアップ

### 手順

- ステップ1 [アプリケーション (Applications) 1ボタン 図 を押します。
- ステップ **2** [ユーザ設定(User preferences)] > [コールの設定(Call preferences)] > [ボイスメール(Voice Mail)] を選択します。
- ステップ **3** 電話番号を入力してボイスメールを確認します。 [メッセージ (Messages) ] <sup>ω ]</sup>ボタンを押すと、ボイスメール番号にダイヤルし、ボイス メッ セージ リストが表示されます。
- ステップ **4** [設定(Set)] を押して、割り当てられた番号を確定します。

**7**

**11.0(0)** 用)

## <span id="page-6-0"></span>表示モードの変更

この機能は、Cisco IP Phone 7821、7841、7861 でサポートされています。

### 手順

- ステップ1 [アプリケーション (Applications) 1ボタン<sup>6</sup> を押します。
- ステップ2 [ユーザ設定 (User preferences) ]>[アテンダント コンソール設定 (Attendant console preferences) ] > [表示モード(Display mode)] を選択します。 次のオプションを使用できます。
	- 名前
	- Ext
	- 両方

<span id="page-6-1"></span>ステップ **3** 表示モードを選択し、[設定(Set)] を押します。

## 時間形式の変更

電話スクリーンに表示される現在の時間形式を変更できます。

### 手順

- ステップ1 [アプリケーション (Applications) 1ボタン<sup>図</sup>を押します。
- ステップ2 [デバイス管理 (Device administration) ]>[日時 (Date/Time) ]>[時間フォーマット (Time format) ] を選択します。
- <span id="page-6-2"></span>ステップ **3** 時間形式を選択し、[設定(Set)] を押して変更内容を適用します。

# 日付形式の変更

電話スクリーンに表示する日付形式を変更できます。

- ステップ1 <sub>[</sub>アプリケーション(Applications)] ボタン <mark>図</mark> を押します。
- ステップ **2** [デバイス管理(Device administration)] > [日時(Date/Time)] > [日付形式(Date format)] を選択 します。
- ステップ **3** 日付形式を選択し、[設定(Set)] を押して変更内容を適用します。

## <span id="page-7-0"></span>スクリーン セーバーの変更

電話機のスクリーンセーバーを有効にし、アピアランス、およびスクリーンセーバーが表示され るまでの電話機のアイドル時間を指定します。

#### 手順

- ステップ1 [アプリケーション (Applications) 1ボタン <sup>図</sup> を押します。
- ステップ2 [ユーザ設定 (User preferences) ]>[スクリーン設定 (Screen preferences) ]>[スクリーン セーバー (Screen saver)] を選択します。
- ステップ **3** スクリーン セーバーを有効にする場合は [オン(On)] を、スクリーン セーバーをオフにする場 合は [オフ (Off) ] を選択します。
- ステップ **4** 設定を選択するには、[スクリーン セーバー設定(Screen saver settings)] を選択します。
	- [スクリーン セーバーのタイプ (Screen saver type) ]:次のいずれかのオプションを選択しま す。
		- [クロック(Clock)]:円形の時計が描かれた壁紙を背景に表示します。
		- [クロック (Clock)]: 単色背景にデジタル時計を表示します。
		- [ピクチャのダウンロード(Download Picture)]:電話機の Web ページから取得された ピクチャを表示します。
		- [ロック (Lock)]: 電話スクリーンにロック アイコンを表示します。
	- [トリガー間隔(Triggerinterval)]:スクリーンセーバーがオンになるまでの、電話機がアイ ドルである秒数を入力します。
	- [更新間隔(Refresh interval)]:スクリーン セーバーが更新されるまでの秒数を入力します (たとえば、ピクチャのローテーションを選択した場合)。

ステップ **5** [設定(Set)] を押します。

# <span id="page-8-0"></span>設定ユーティリティを使用してスクリーンセーバーを設 定する

電話機のスクリーン セーバーを設定できます。電話機は、アイドル状態が一定時間続くとスク リーン セーバー モードに切り替わります。

いずれかのボタンを押すと、電話機は通常モードに戻ります。ユーザ パスワードが設定されてい る場合は、スクリーン セーバー モードを終了する際にパスワードの入力が要求されます。

#### 手順

ステップ1 [画面 (Screen) ] セクションで、[スクリーン セーバー有効 (Screen Server Enable) ] フィールドで [はい(Yes) ] を選択します。

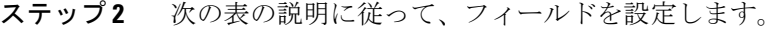

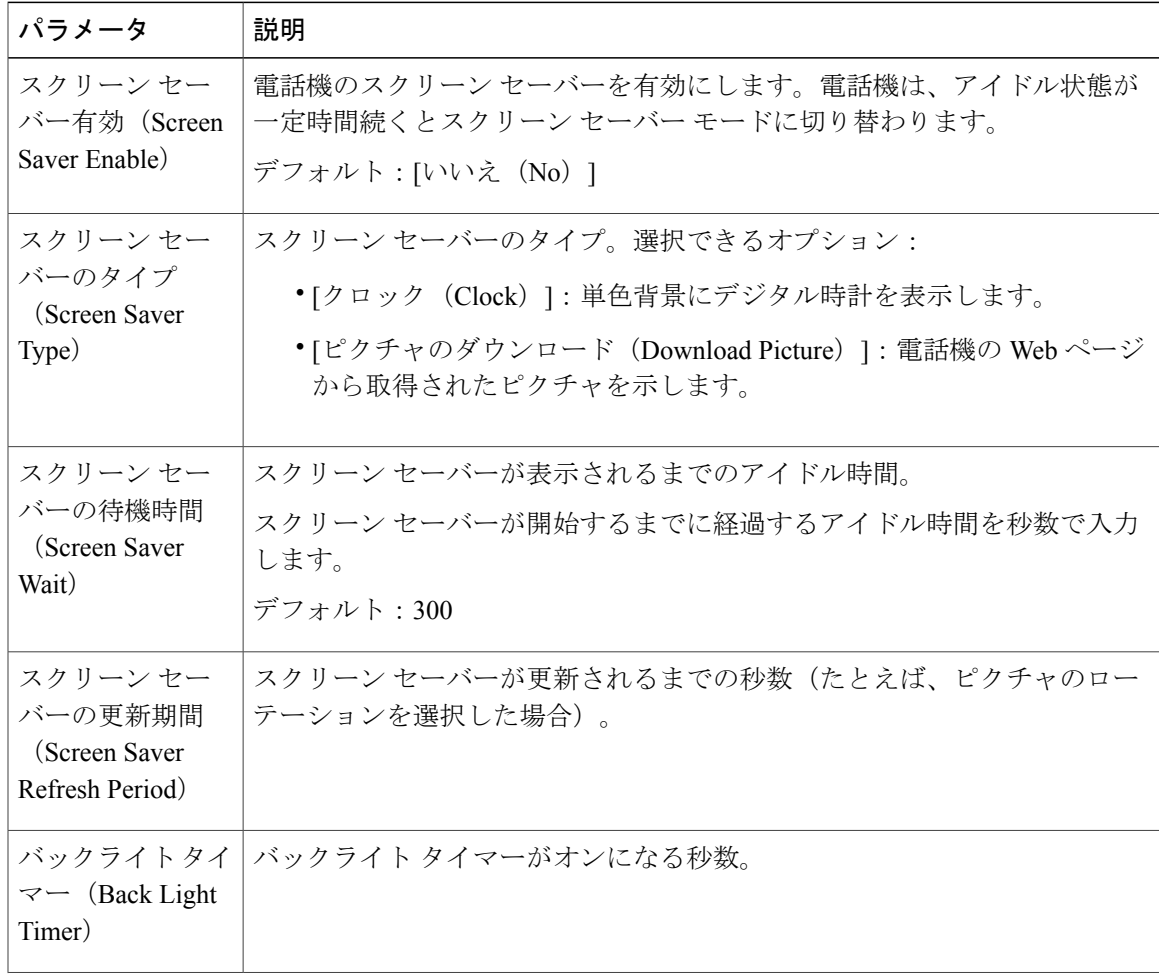

**9**

**11.0(0)** 用)

Г

ι

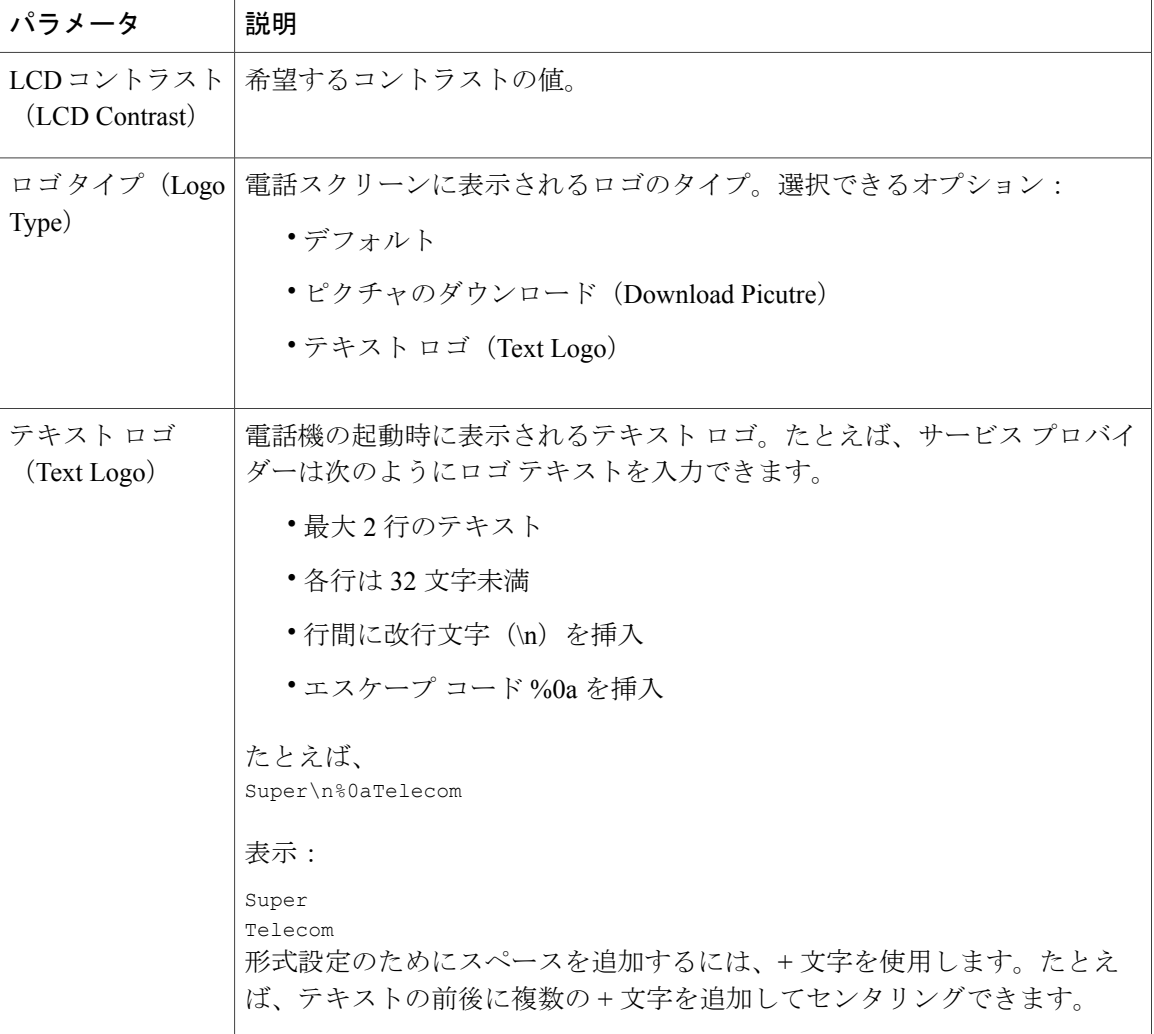

<span id="page-9-0"></span>ステップ **3** [すべての変更内容を送信(Submit All Changes)] をクリックします。

# コントラストの調整

電話スクリーンのコントラストを変更して、スクリーンを見やすくすることができます。

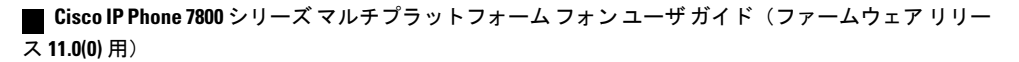

- ステップ1 [アプリケーション (Applications) 1ボタン 図 を押します。
- ステップ **2** [画面設定(Screen preferences)] > [コントラスト(Contrast)] を選択します。
- ステップ **3** 1 ~ 10 の範囲の間の数値を入力します。
- ステップ **4** コントラストを設定するには、[保存(Save)] を押します。

## <span id="page-10-0"></span>電話スクリーンのバックライトの調整

バックライトを調整して、電話スクリーンを読みやすくすることができます。

#### 手順

- ステップ1 [アプリケーション (Applications) 1ボタン<sup>図</sup>を押します。
- ステップ2 [ユーザ設定 (User preferences) ]>[バックライトタイマー (Backlight timer) ] を選択します。
- ステップ **3** バックライト モードを変更するには、[編集(Edit)] を押します。
- ステップ **4** [オン(On)]を押してバックライトをオンにするか、[オフ(Off)]を押してバックライトをオフ にします。 バックライトをオンにしておく期間を設定するための時間をリストから選択することもできます。
- ステップ5 (オプション)バックライトをオフにしておく期間を設定するための時間をリストから選択しま す。 このオプションを選択して、バックライトを常時オンにすることもできます。
- <span id="page-10-1"></span>ステップ **6** [選択(Select)] を押して、選択したバックライト モードを適用します。

# 設定ユーティリティからバックライトタイマーを調整す る

手順

**11**

## <span id="page-11-0"></span>言語の設定

電話機の設定に応じて、電話機で使用される言語を変更することができます。

手順

- ステップ1 [アプリケーション (Applications) 1ボタン <sup>図</sup> を押します。
- ステップ **2** [デバイス管理(Device administration)] > [言語(Language)] を選択します。
- ステップ **3** 使用可能な言語のリストから言語を選択します。
- ステップ **4** [保存(Save)] を選択します。

# <span id="page-11-1"></span>パスワードの設定

ネットワーク セキュリティを維持するために、電話パスワードを定期的にリセットしてくださ い。盗難を避けるために、すべてのパスワードを安全な場所で管理してください。

### はじめる前に

既存のパスワードが必要です。

#### 手順

- ステップ1 [アプリケーション (Applications) 1ボタン 図 を押します。
- ステップ **2** [デバイス管理(Device administration)] > [パスワードの設定(Set password)] を選択します。
- ステップ **3** [旧パスワード(Old password)] フィールドに現在使用しているパスワードを入力します。
- ステップ4 [新しいパスワード (New password) ] フィールドと [新しいパスワードの再入力 (Reenter new password)] フィールドに新しいパスワードを入力します。
- ステップ **5** [保存(Save)] を選択します。